## **Recording Time in LegalServer**

**First option** to select the case that you need to add time to.

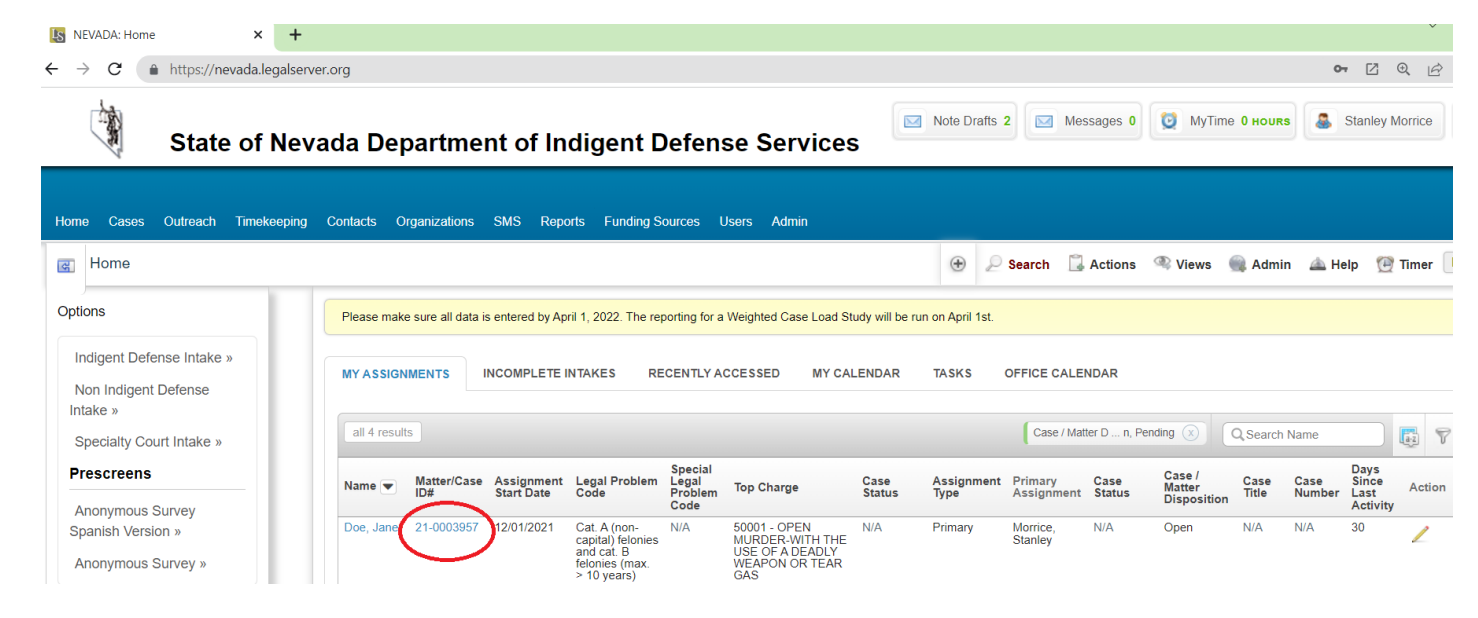

## Select the case and **Actions** / **Add Time**.

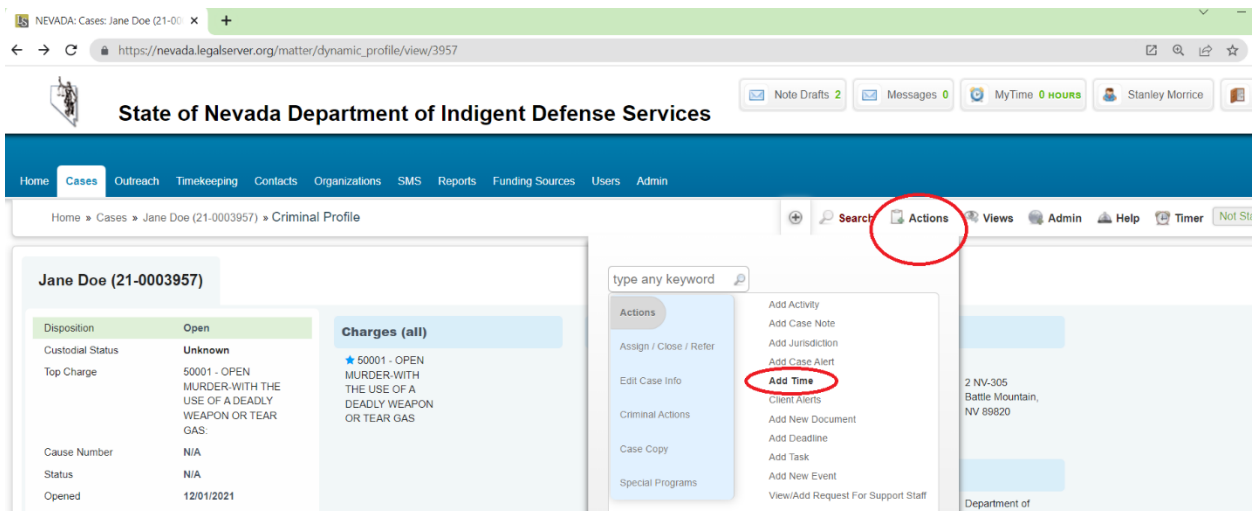

**Add Time** will bring up a timeslip. **Case** field will reflect the case you are working with. Also you can select if it is **Attorney, Expert, Investigator** or **Staff** time. Make any changes to fields and enter **Time Spent** and **Continue** to save entry.

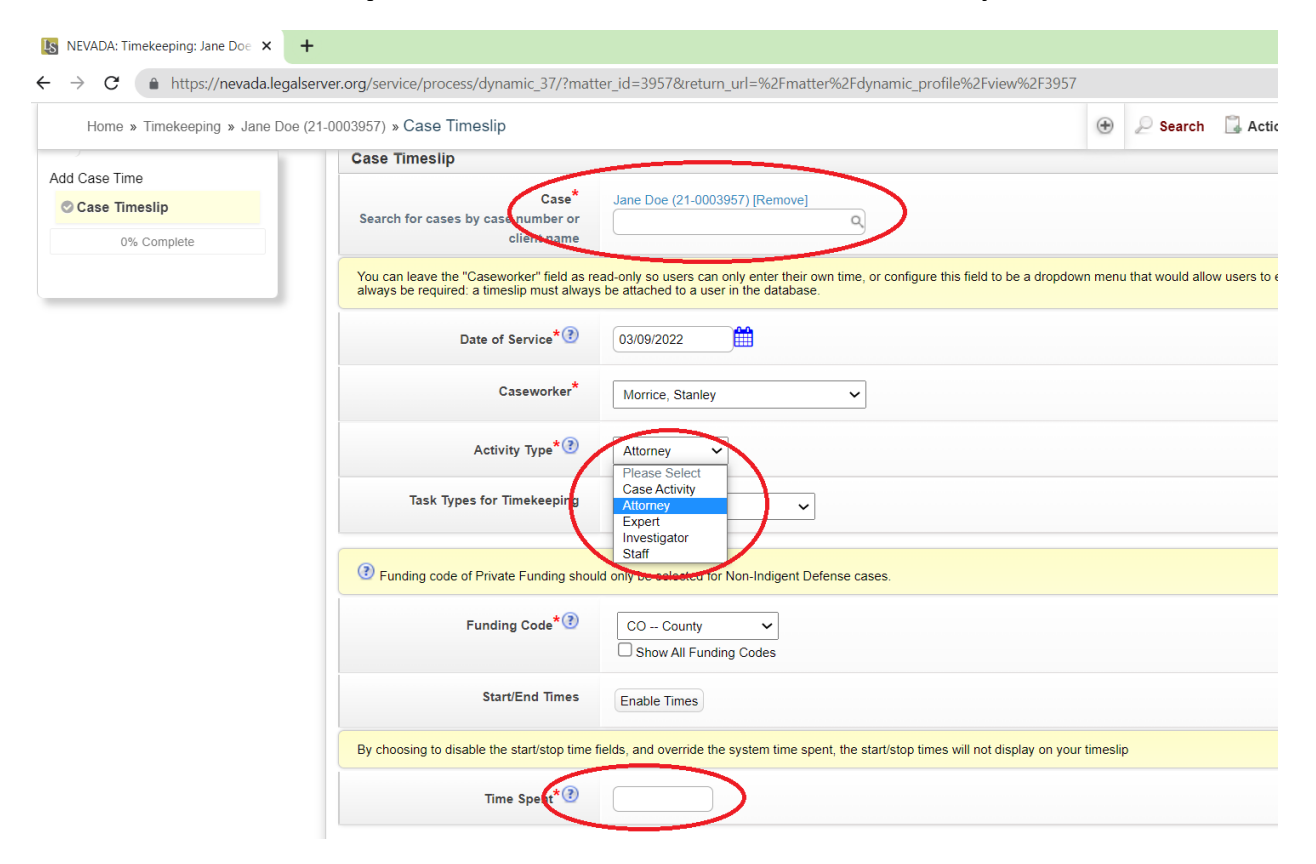

## **Second option** to add time is from the **Timekeeping** tab.

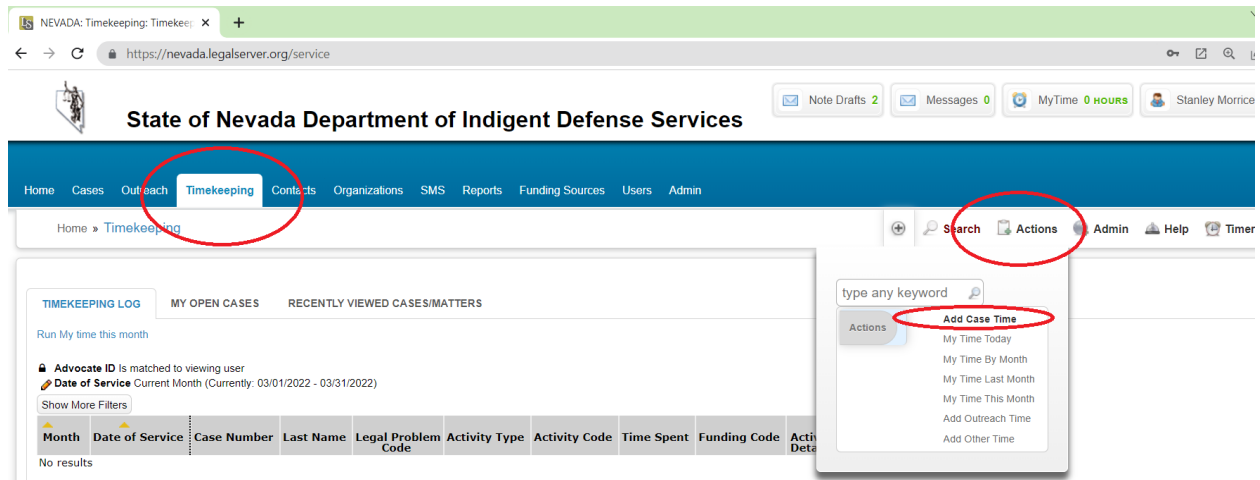

This **add time** process brings you to the same **Case Timeslip** screen but be aware there is no case associated with this timeslip currently. You will have to search for cases by case number or client name to assign this timeslip to a case.

Otherwise, the same fields and options are available as the first method.